### **Затверджено Наказ Голови Держфінпослуг від 02.07.2007 № 139**

#### **Методичні рекомендації щодо роботи фінансової установи з вебсторінкою Державного реєстру фінансових установ**

Для переходу на веб-сторінку Державного реєстру фінансових установ у полі "Адреса" Internet-браузера введіть "[http://reestr.dfp.gov.ua](http://reestr.dfp.gov.ua/)". (рис. 1)

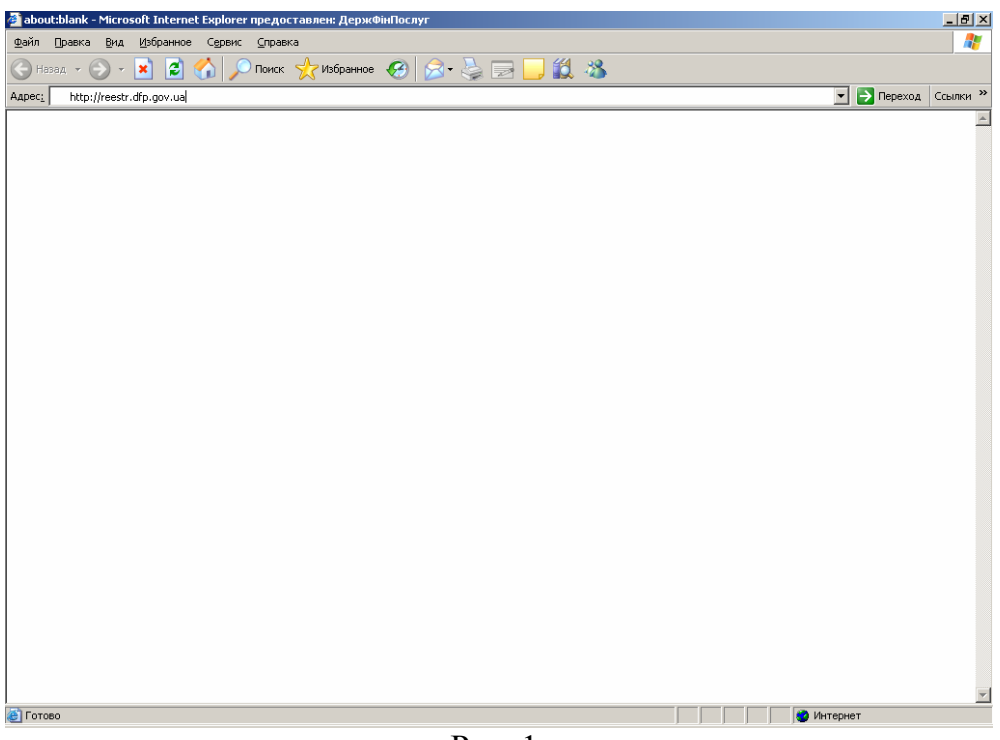

Рис. 1.

Після вводу адреси "[http://reestr.dfp.gov.ua"](http://reestr.dfp.gov.ua/) та натискання кнопки "Enter" або "↵" відобразиться веб-сторінка Державного реєстру фінансових установ (рис. 2)

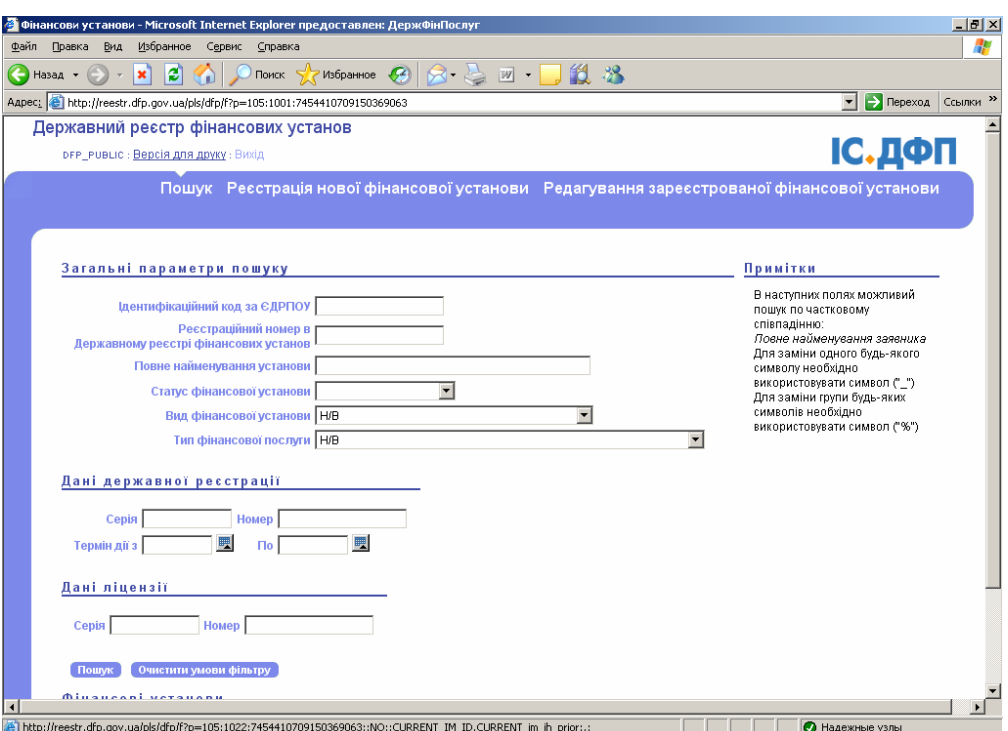

Рис.2 Веб-сторінка Державного реєстру фінансових установ.

## **Реєстрація нової фінансової установи.**

Якщо заявник хоче набути статусу фінансової установи, необхідно натиснути "Реєстрація нової фінансової установи" (рис. 3)

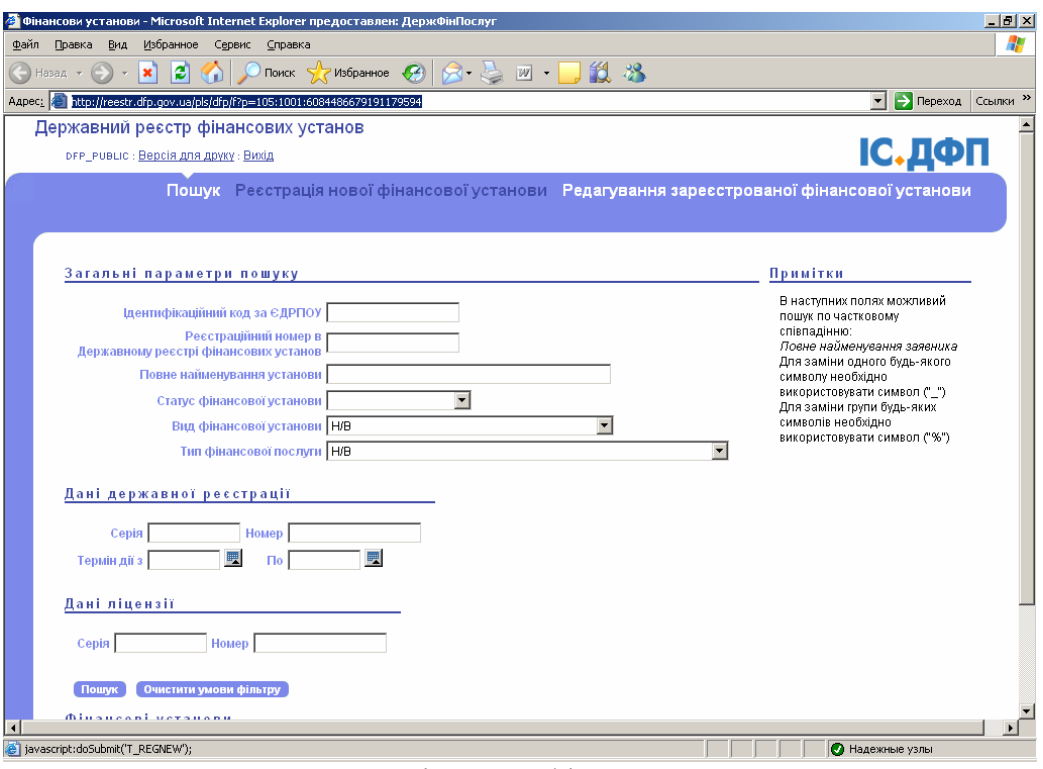

Рис. 3 Реєстрація нової фінансової установи

У розділі "Нова реєстрація установи" введіть "Код ЄДРПОУ", "Пароль" (необхідно вигадати самостійно)та виберіть тип установи з списку, що випадає (рис. 4), і натисніть кнопку "Створити".

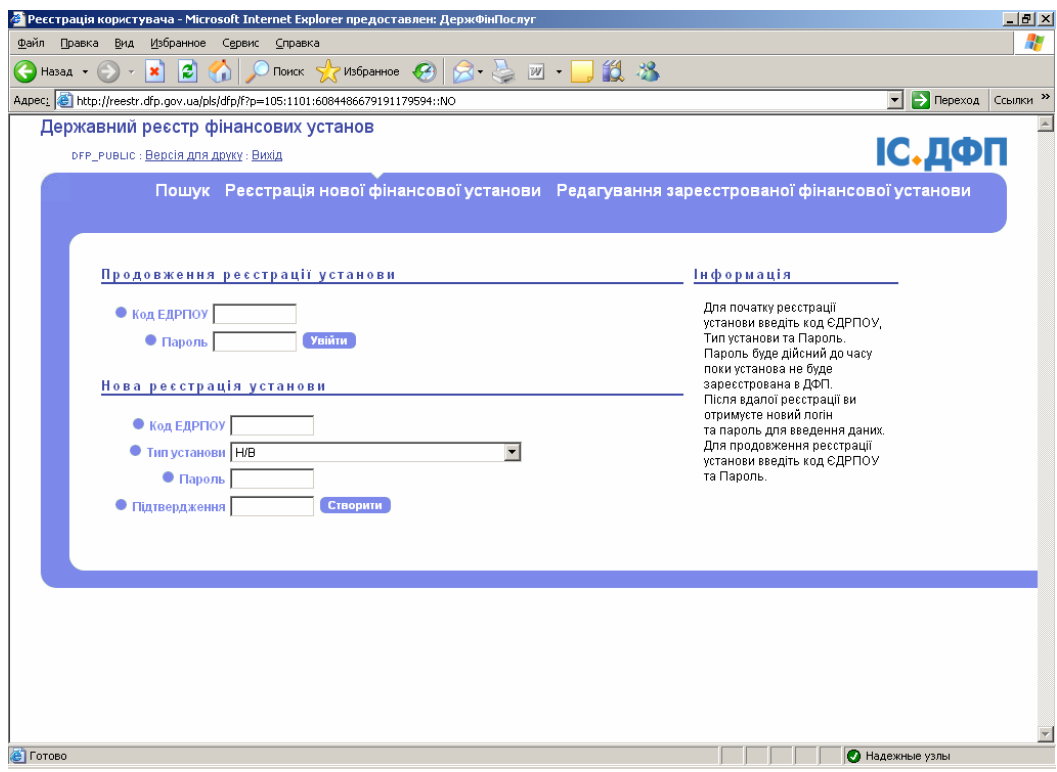

#### Рис. 4

Веб-сторінка фінансової установи розділена на дві області (рис. 5 та рис. 6).

- 1. Функції:<br>1.1. Друк;
- Друк;
- 1.2. Редагування картки ФУ;
- 1.3. Відправити в Комісію;
- 1.4. Підрозділи;
- 1.5. Вихід.
- 2. Реєстраційна карта заявника:<br>2.1. Загальні параметри:
- Загальні параметри;
- 2.2. Місцезнаходження юридичної особи;
- 2.3. Послуги.

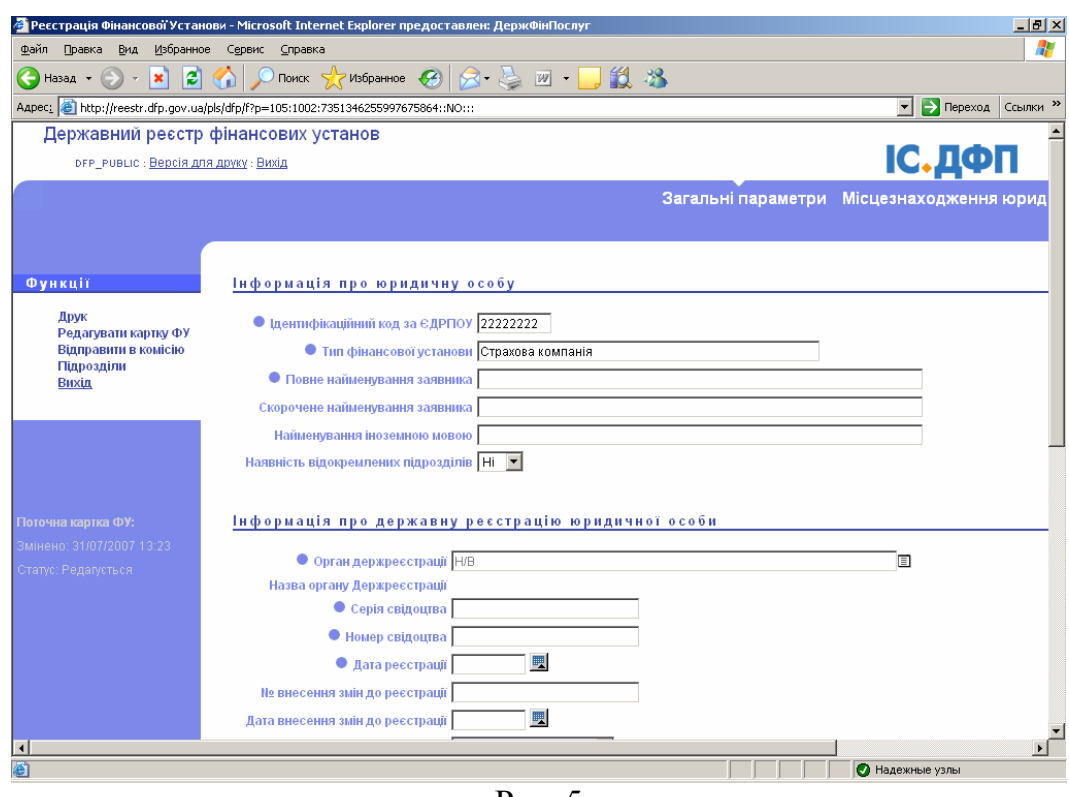

Рис. 5

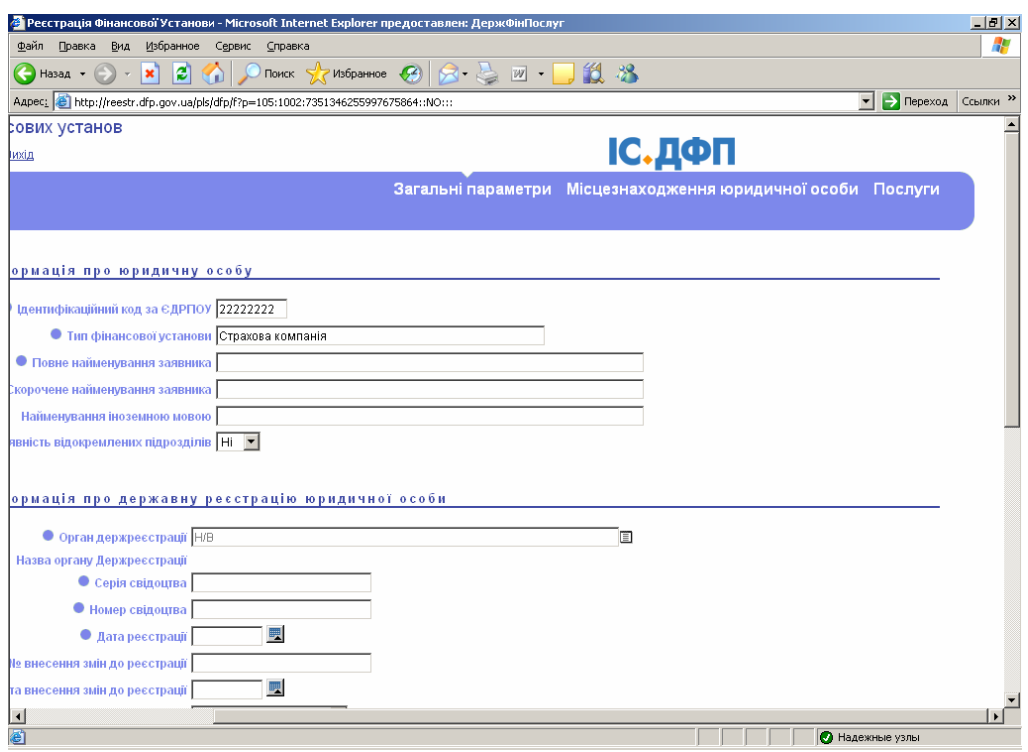

Рис. 6

Жирними крапками синього кольору ("•") позначені обов'язкові для заповнення поля.

Для вибору значення з переліку натисніть на значок "▼".

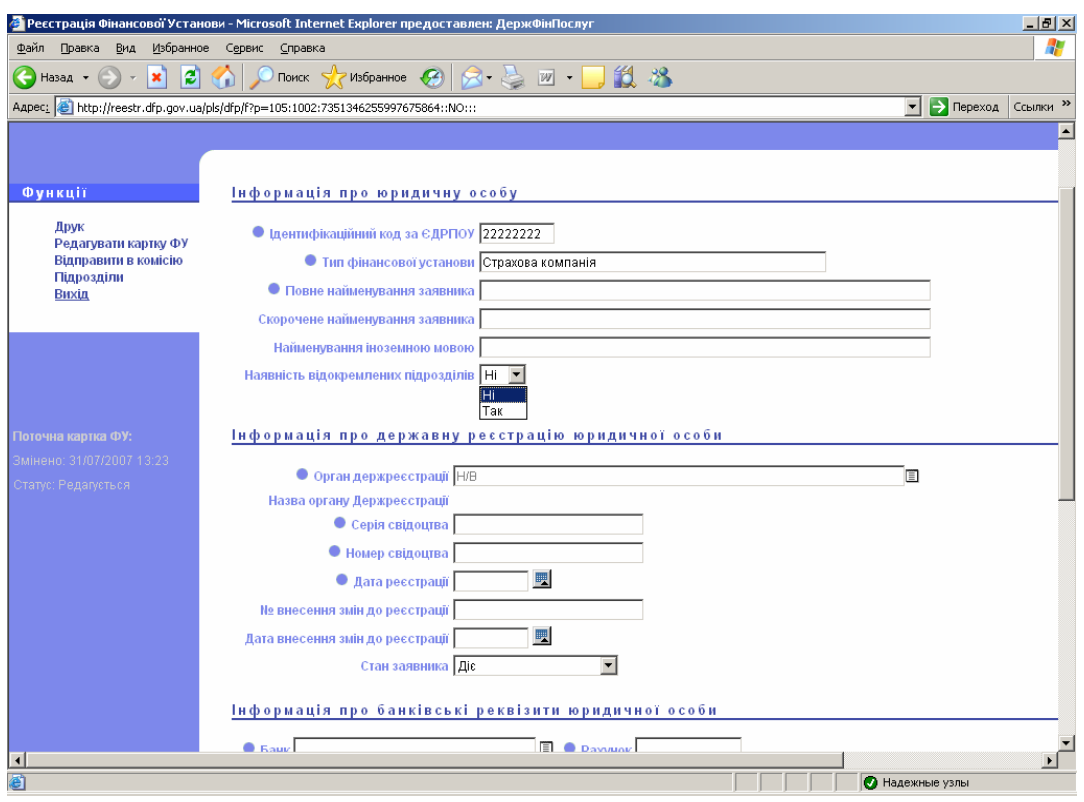

Рис. 7

Для вибору значення поля "**Орган держреєстрації**" або "**Банк**", натисніть значок и произведения с произведения и произведения и произведения и произведения и произведения и произведени<br>В соответствии произведения и произведения и произведения и произведения и произведения и произведения и произ (рис. 8).

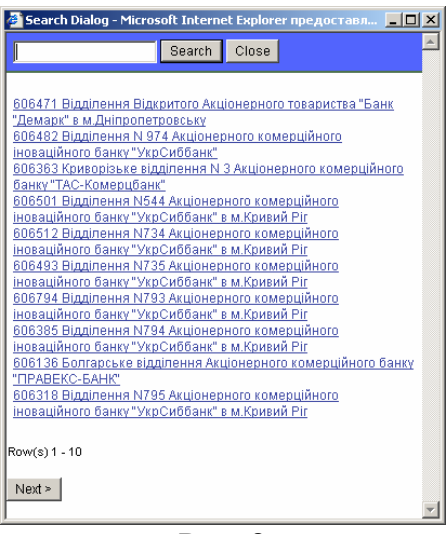

Рис. 8

Введіть у полі повне або часткове співпадання значення та натисніть кнопку "Search" (рис. 9), та натисніть лівою кнопкою миші на необхідне значення.

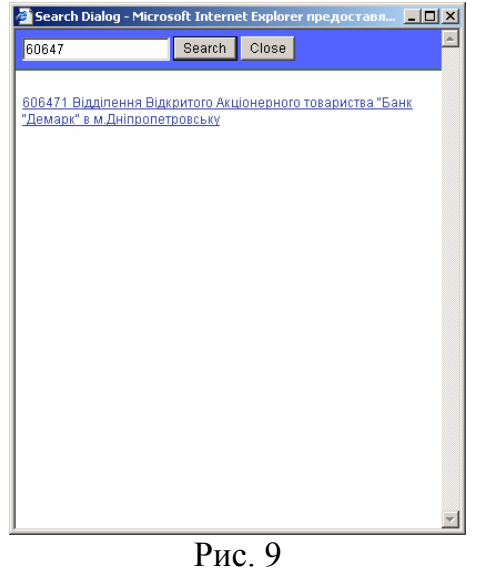

Усі поля типу "дата" в електронних формах заповнюються в форматі "дд.мм.рррр", де:

- − "дд" двозначне число, що означає календарний день у місяці;
- − "мм" двозначне число, що означає місяць року;
- − "рррр" чотири цифри числа року.

Дані реєстраційної картки фінансової установи розподілено на такі сторінки:

- Загальні параметри:
	- інформація про юридичну особу:
		- o ідентифікаційний код за ЄДРПОУ (не надається для редагування);
		- o тип фінансової установи (не надається для редагування);
		- o повне найменування заявника (текстове поле);
		- o скорочена найменування заявника (текстове поле);
- o найменування іноземною мовою (текстове поле);
- o наявність відокремлених підрозділів (ні, так вибір із списку, що випадає; по замовчанню "ні");
- інформація про державну реєстрацію юридичної особи:
	- o орган державної реєстрації (вибір із довідника);
	- o серія (3 символи);
	- o номер (тільки цифри);
	- o дата (ручний ввід або календар);
	- o причина припинення (вибір із довіднику за допомогою списку, що випадає);
	- o номер рішення про припинення (текстове поле);
	- o дата припинення (ручний ввід або календар);
	- o номер рішення про внесення змін державної реєстрації (текстове поле);
	- o дата внесення змін (ручний ввід або календар);
	- o номер рішення про ліквідацію, реорганізацію (текстове поле);
	- o дата початку ліквідації, реорганізації (ручний ввід або календар);
	- o стан заявника (діє, в процесі ліквідації, в процесі реорганізації вибір із списку, що випадає);
- інформація про банківські реквізити юридичної особи:
	- o банк (вибір із довідника);
	- o рахунок (тільки цифри);
- інформація про статутний капітал (статутний або складений капітал) (за наявності відповідно до законодавства):
	- o зареєстрований розмір (число);
	- o фактично сплачена частка (число);
	- o розмір частки, що належить державі (число; не більше, ніж зареєстрований розмір);
	- o розмір частки, що належить нерезидентам (число; не більше, ніж зареєстрований розмір; сума частки, що належить державі, + частки, що належить нерезидентам, не може перевищувати зареєстрований розмір);
- інформація про проведення внутрішнього фінансового моніторингу:
	- o дата документу про призначення відповідального працівника (ручний ввід або календар);
	- o номер документу про призначення відповідального працівника (текстове поле);
	- o П.І.Б. відповідального працівника (текстове поле).
- Місцезнаходження юридичної особи:
	- Інформація про місцезнаходження та засоби зв'язку юридичної особи:
		- o код території за КОАТУУ (текстове поле тільки цифри);
		- o поштовий індекс (текстове поле тільки цифри; за індексом визначається область, район та населений пункт згідно довідника індексів);
- o область (заповнюються автоматично за даними індексу та не надаються для редагування);
- o район (заповнюються автоматично за даними індексу та не надаються для редагування);
- o населений пункт (заповнюються автоматично за даними індексу та не надаються для редагування);
- o вулиця (текстове поле);
- o номер будинку;
- o корпус (за наявності);
- o квартира, офісу (за наявності);
- o телефонний код;
- o телефон;
- o факс;
- o e-mail;
- o веб-сторінка (сайт);
- o повна адреса (автоматично заповнюється за даними адреси);
- керівник юридичної особи:
	- o прізвище;
	- o ім'я;
	- o по батькові;
	- o посада (випадаючий список);
- інші особи, які мають право вчиняти юридичні дії від імені юридичної особи без довіреності:
	- o прізвище;
	- o ім'я;
	- o по батькові;
	- o посада (випадаючий список);

Для вводу нової особи призначено кнопку "Додати"; для вилучення особи кнопку "Вилучити";

- відомості про головного бухгалтера або осіб, на яких покладено ведення бухгалтерського обліку:
	- o головний бухгалтер:
		- $\blacksquare$  прізвище:
		- $\blacksquare$   $\blacksquare$   $\blacksquare$   $\blacksquare$   $\blacksquare$
		- по батькові;
	- o фізична особа, на яку покладено ведення бухгалтерського обліку:
		- прізвище;
		- $\blacksquare$   $\mathbf{i} \mathbf{M}^{\prime} \mathbf{A}$ ;
		- по батькові;
	- o юридична особа, на яку покладено ведення бухгалтерського обліку:
		- найменування;
		- код за ЄДРПОУ.
- послуги:
	- правила для провадження фінансових послуг:
		- o назва правила (текстове поле);
		- o номер документа про реєстрацію (текстове поле);
- o дата документа про реєстрацію;
- o закінчення дії (дата);

Для вводу нового правилу призначено кнопку "Додати"; для вилучення кнопку "Вилучити".

- види фінансових послуг та ліцензії:
	- o вид фінансової послуги (вибір із випадаючого списку згідно виду фінансової установи);
	- o назва ліцензії (текстове поле);
	- o орган, який видав ліцензію (текстове поле, заповнюється тільки для ліцензій, виданих не Держфінпослуг);
	- o позначка (видача, переоформлення, анулювання ліцензії випадаючий список);
	- o серія та номер ліцензії (текстове поле);
	- o статус (випадаючий список);
	- o для видачі або переоформлення ліцензії:
		- дата видачі ліцензії,
		- строк її дії (дата початку та дата закінчення дії ліцензії);
	- o для видачі дубліката ліцензії:
		- підстава для видачі дубліката ліцензії (випадаючий список);
		- дата видачі дубліката ліцензії;
		- серія та номер дубліката ліцензії;
	- o для переоформлення ліцензії:
		- підстава для переоформлення ліцензії (випадаючий список);
		- дата переоформлення ліцензії;
		- серія та номер переоформленої ліцензії;
	- o щодо тимчасового зупинення дії ліцензії:
		- підстава для тимчасового зупинення дії ліцензії (випадаючий список);
		- дата тимчасового зупинення дії ліцензії;
	- o щодо поновлення ліцензії:
		- підстава для поновлення дії ліцензії (випадаючий список);
		- дата поновлення дії ліцензії;
	- o для щодо анулювання ліцензії:
		- підстава для анулювання ліцензії (випадаючий список);
		- дата анулювання ліцензії ;
		- номер документу про анулювання ліцензії;
		- наявність правил для провадження фінансової послуги відповідно до ліцензії (так/ні) (вибір із випадаючого списку).

Для вводу нової послуги призначено кнопку "Додати"; для вилучення – кнопку "Вилучити".

В Держфінпослуг здійснюється ведення довідника фінансових послуг з можливістю визначення обов'язковості наявності ліцензії щодо послуги та місця вводу даних ліцензії (клієнтом або в Держфінпослуг). Таким чином, дані ліцензії надаються на ввод тільки, якщо для визначеної послуги необхідна ліцензія.

Користувачу WEB-інтерфейсу надається можливість редагування даних ліцензію тільки у випадку, коли в довіднику фінансових послуг призначено, що дані ліцензії по визначеній послузі виконуються фінансовою компанією – для тих послуг, ліцензії по яким видаються в інших органах. В протилежному випадку дані ліцензії вводяться співробітниками Держфінпослуг.

### **УВАГА!**

**Для збереження даних натисніть кнопку "Зберегти". Для виходу без збереження та повернення на попередню сторінку натиснути кнопку "Відміна".** 

## **Внесення інформації про відокремлений підрозділ юридичної особи**

Для внесення інформації про відокремлений підрозділ в розділі "Функції" натисніть напис "**Підрозділи**".

Якщо плануєте відкрити відокремлені підрозділи, то натисніть кнопку "Додати" (рис. 10)

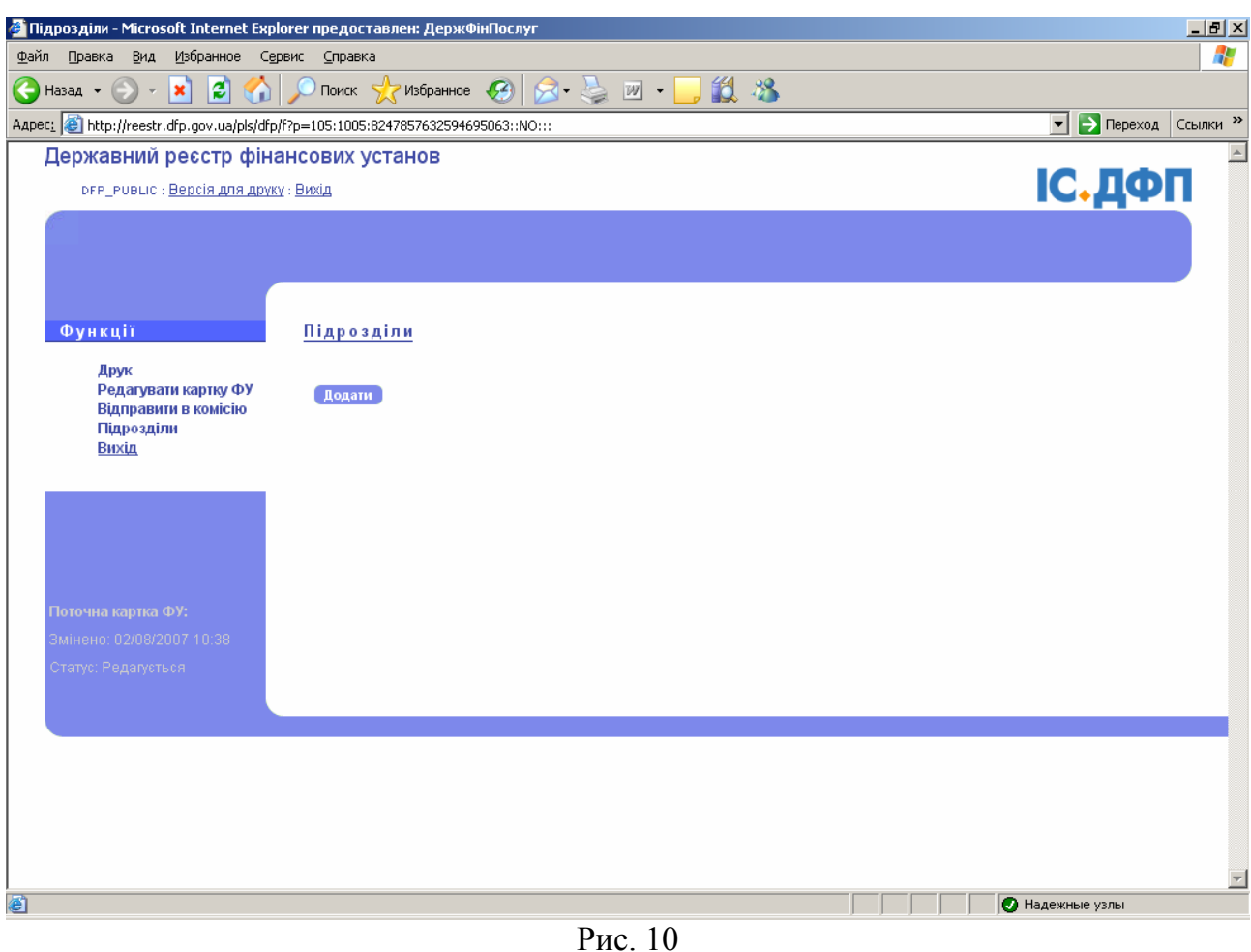

Інформація в ній групована по секціях:

- Загальна інформація:
	- o унікальний номер підрозділу;
	- o код за ЄДРПОУ відокремленого підрозділу;
	- o повне найменування;
- − Документ про створення підрозділу:
	- o номер;
	- o дата;
- інформація про місцезнаходження та засоби зв'язку:
	- o код території за КОАТУУ (текстове поле тільки цифри);
	- o поштовий індекс (текстове поле тільки цифри; за індексом визначається область, район та населений пункт згідно довідника індексів);
	- o область (заповнюються автоматично за даними індексу та не надаються для редагування);
- o район (заповнюються автоматично за даними індексу та не надаються для редагування);
- o населений пункт (заповнюються автоматично за даними індексу та не надаються для редагування);
- o вулиця (текстове поле);
- o номер будинку;
- o корпус (за наявності);
- o квартира, офіс (за наявності);
- o телефонний код;
- o телефон;
- o факс;
- o e-mail;
- o веб-сторінка (сайт);
- o повна адреса (автоматично заповнюється за даними адреси);
- Види фінансових послуг:
	- o Тип фінансової послуги;
	- o Дата отримання ліцензії;
- Інформація про банківські реквізити:
	- o МФО та назва банку;
	- o Номер розрахункового рахунку;
- Керівник відокремленого підрозділу:
	- o прізвище;
	- o імя;
	- o по батькові;
	- o посада (вибір із випадаючого списку).
- − Проведення внутрішнього фінансового моніторингу:
	- o Номер документу про призначення відповідального працівника;
	- o Дата документу про призначення відповідального працівника;
	- o ПІБ відповідального працівника;

В поле "Унікальний номер підрозділу" введіть ідентифікаційний код ЄДРПОУ та порядковий номер відокремленого підрозділу (Наприклад, якщо плануєте 2 (два) відокремлених підрозділи відкрити, то необхідно написати: для першого ЄДРПОУ001, ДЛЯ другого - ЄДРПОУ002). Поле "Унікальний номер підрозділу" необхідно для швидкого пошуку необхідного відокремленого підрозділу.

Якщо необхідно внести зміни до існуючих, то натисніть напис "Редагувати" необхідного відокремленого підрозділу (рис. 11)

Якщо необхідно видалити з Державного реєстру фінансових установ інформацію про відокремлений підрозділ юридичної особи, то натисніть напис "Вилучити" необхідного відокремленого підрозділу (рис. 11)

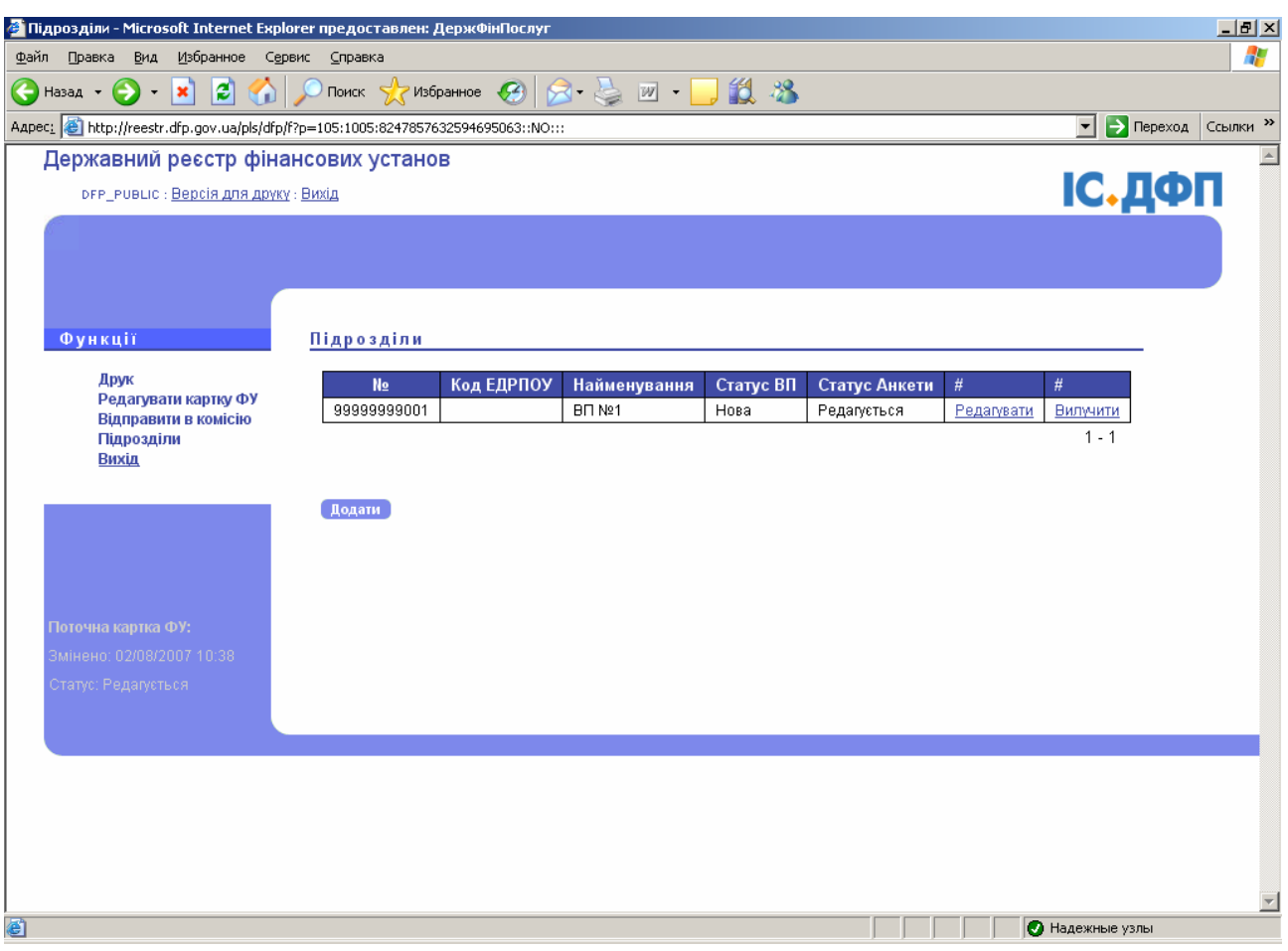

Рис.11

На рис. 12 відображається статус, дата створення та дата внесення останніх змін відокремленого підрозділу. Для переходу до редагування інформації про відокремлений підрозділ натисніть кнопку "Редагувати" (рис. 12)

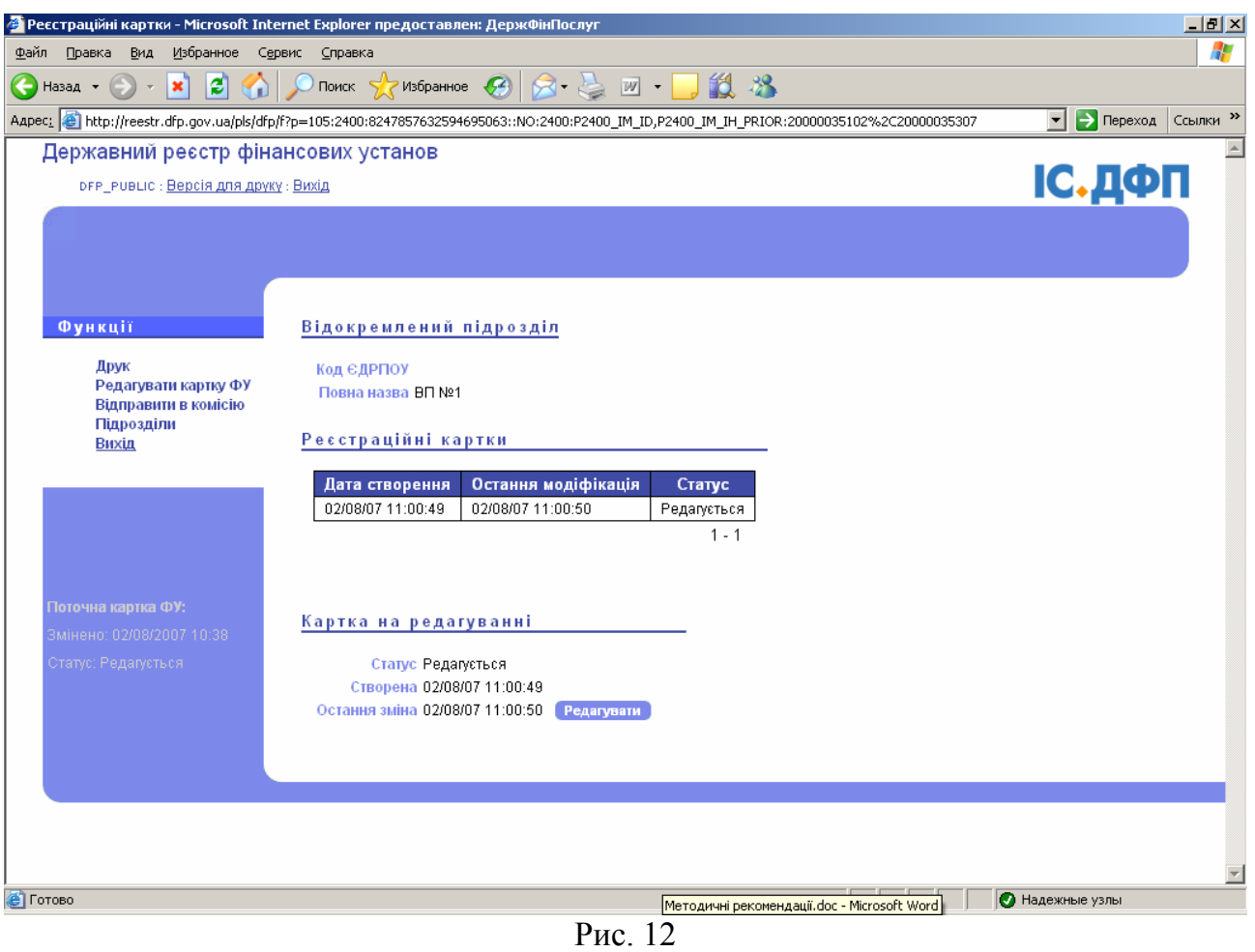

## **Внесення змін до реєстраційних даних юридичної особи, інформація про яку невнесена до Державного реєстру фінансових установ Держфінпослуг**

Для внесення змін в реєстраційні картки натисніть напис "Редагування зареєстрованої фінансової установи" (рис. 13). У вікні (рис. 14) введіть логін користувача та пароль, які надані Держфінпослуг.

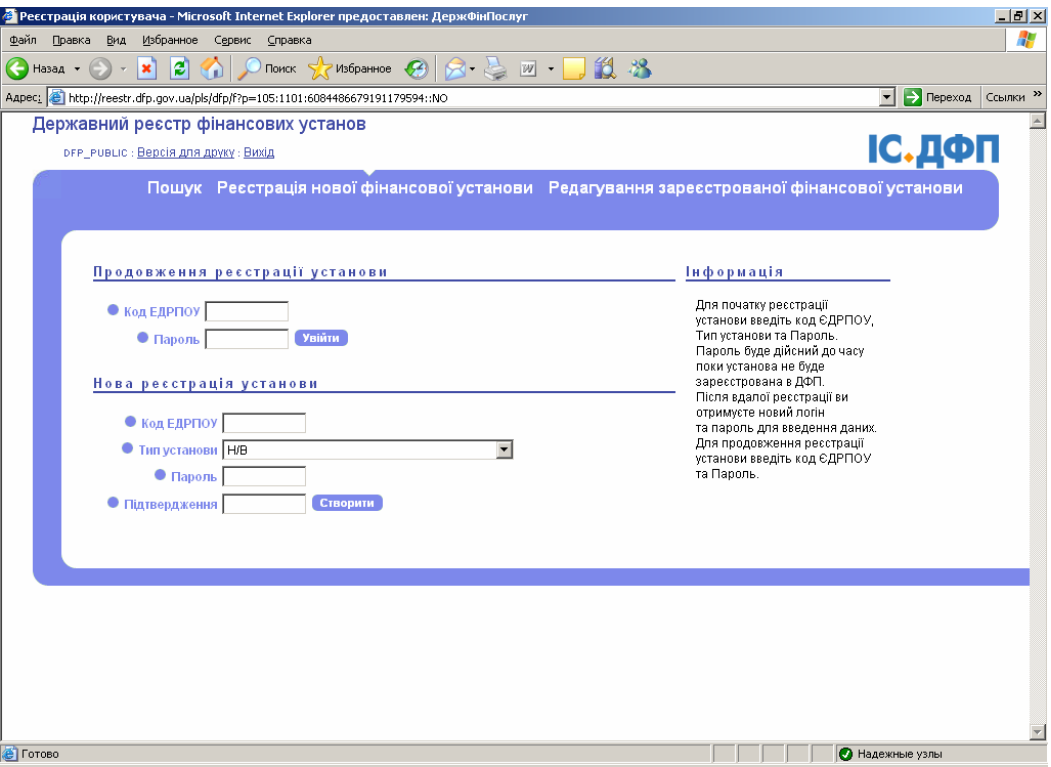

Рис. 13

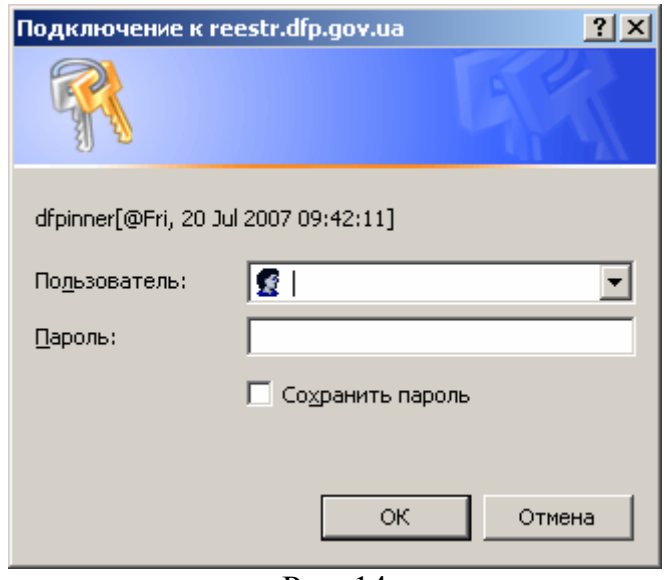

Рис. 14

# Натисніть кнопку "Редагувати" (рис. 15)

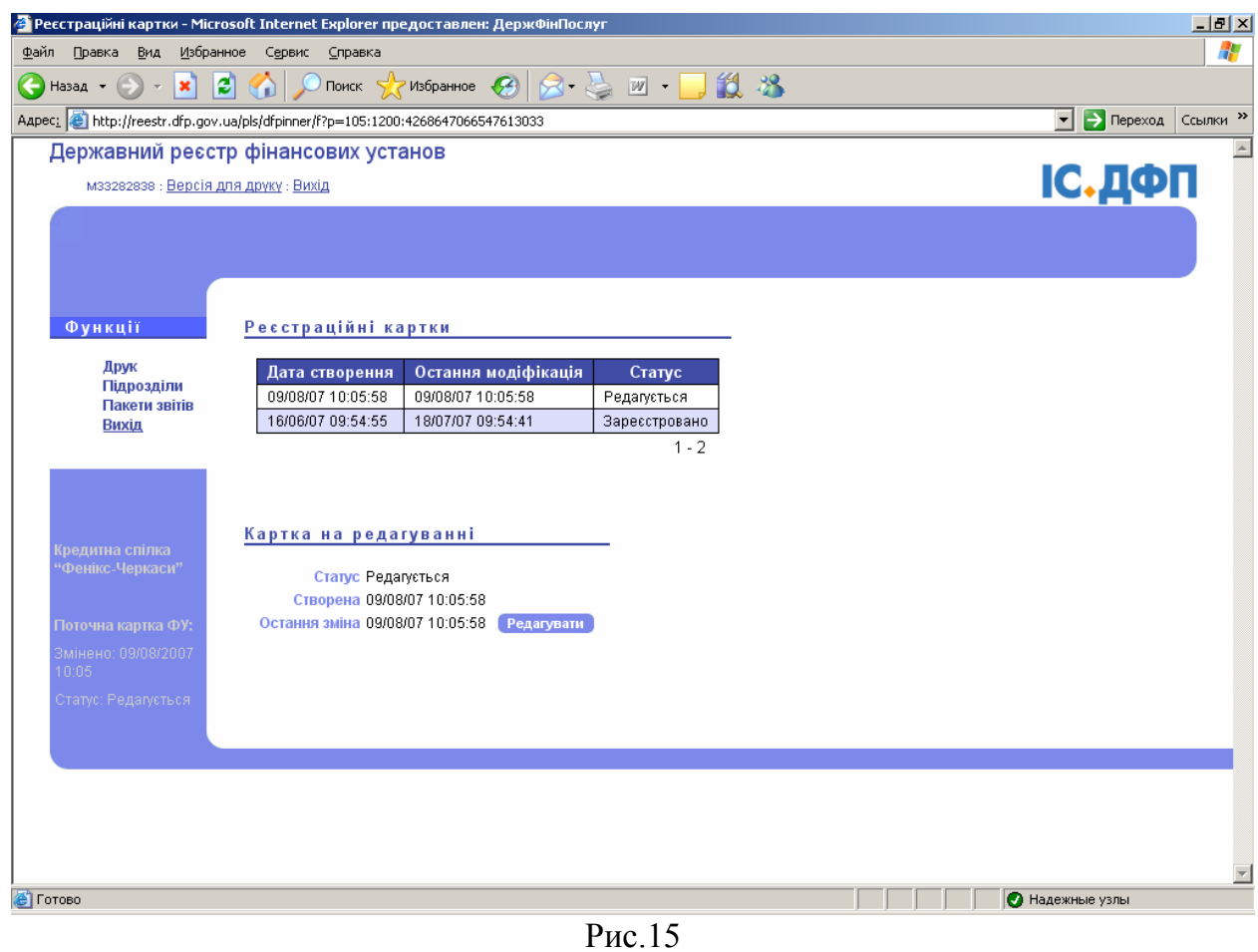

## **Друк даних**

Для друку даних натисніть напис "Друк" (рис.11, рис.15)

Для друку заяви про внесення інформації до Державного реєстру фінансових установ натисніть кнопку "Додаток 2" (рис. 16).

Для друку реєстраційної картки юридичної особи натисніть кнопку "Додаток 3"

(рис. 16).

Для друку реєстраційної картки з інформацією про відокремлений підрозділ виберіть відокремлений підрозділ (поставте галочку напроти відокремленого підрозділу) і натисніть кнопку "Додаток 4" (рис. 16).

Для друку Інформації про ліцензії та правила на провадження певного виду фінансових послуг натисніть кнопку "Додаток 5" (рис. 16).

Для друку заяви про внесення до Державного реєстру фінансових установ інформації про відокремлені підрозділи юридичної особи натисніть кнопку "Додаток 6" (рис. 16).

Для друку заяви про переоформлення свідоцтва про реєстрацію фінансової установи натисніть кнопку "Додаток 7" (рис. 16).

Для друку заяви про видачу дубліката свідоцтва про реєстрацію фінансової установи натисніть кнопку "Додаток 8" (рис. 16).

| А Друк реэстраційних карток - Microsoft Internet Explorer предоставлен: ДержФінПослуг                                                         |                         |            |                                                     |               | $-12$ $\times$                          |
|----------------------------------------------------------------------------------------------------|-------------------------|------------|-----------------------------------------------------|---------------|-----------------------------------------|
| Избранное Сервис Справка<br>Файл<br>Вид<br>Правка                                                                                             |                         |            |                                                     |               | 47                                      |
| $8.30 - 10.8$<br>$\bigodot$ Hasa $\mathcal{A}$ + $\bigodot$<br> 2 <br>♦<br>$\bigcirc$ Поиск $\bigcirc$ Избранное $\bigcirc$<br>$\pmb{\times}$ |                         |            |                                                     |               |                                         |
| Aapec: 6 http://reestr.dfp.gov.ua/pls/dfpinner/f?p=105:1300:4268647066547613033::NO:::                                                        |                         |            |                                                     |               | $\boxed{\blacksquare}$ Переход Ссылки » |
| Державний ресстр фінансових установ                                                                                                    |                         |            |                                                     |               |                                         |
| мзз282838 : Версія для друку : Вихід                                                                                                    |                         |            |                                                     |               | <b>ІС.ДФП</b>                           |
|                                                                                                    |                         |            |                                                     |               |                                         |
|                                                                                                    |                         |            |                                                     |               |                                         |
|                                                                                                    |                         |            |                                                     |               |                                         |
|                                                                                                    |                         |            |                                                     |               |                                         |
| Функції                                                                                                    | Підрозділи              |            |                                                     |               | Друк                                    |
| Друк                                                                                                    | Включити до заяви       | Код ЕДРПОУ | Повна назва                                         | Стан          | Додаток 2                               |
| Редагувати картку ФУ<br>Відправити в комісію                                                                                                  |                         |            | Шполянське відділення                               | Відправлено в | Додаток 3                               |
| До списку карток ФУ                                                                                                    | $\overline{\mathbf{v}}$ |            | кредитної спілки "Фенікс-<br>Черкаси" у місті Шпола | Держфінпослуг | Додаток 4                               |
| Підрозділи<br>Вихід                                                                                                    |                         |            | Маньківське відділення                              | Відправлено в | Додаток 6                               |
|                                                                                                    | $\overline{\textbf{v}}$ | 34863911   | кредитної спілки в смт.<br>Маньківка                | Держфінпослуг | Додаток 7                               |
|                                                                                                    |                         |            |                                                     | $1 - 2$       | Додаток 8                               |
|                                                                                                    |                         |            |                                                     |               | Додаток 9                               |
| Кредитна спілка "Фенікс-                                                                                                    |                         |            |                                                     |               |                                         |
| Черкаси"                                                                                                    |                         |            |                                                     |               |                                         |
|                                                                                                    |                         |            |                                                     |               |                                         |
| Поточна картка ФУ:                                                                                                    |                         |            |                                                     |               |                                         |
| Змінено: 09/08/2007 10:05<br>Статус: Редагується і                                                                                            |                         |            |                                                     |               |                                         |
|                                                                                                    |                         |            |                                                     |               |                                         |
|                                                                                                    |                         |            |                                                     |               |                                         |
|                                                                                                    |                         |            |                                                     |               |                                         |
|                                                                                                    |                         |            |                                                     |               |                                         |
|                                                                                                    |                         |            |                                                     |               | $\overline{\phantom{a}}$                |
| 目                                                                                                    |                         |            |                                                     |               | Надежные узлы                           |
| $D_{\text{res}}$ 16                                                                                                    |                         |            |                                                     |               |                                         |

Рис. 16

# **Відправлення даних до Держфінпослуг**

Для відправлення даних до Держфінпослуг необхідно натиснути в розділі "Функції" напис " **[Відправити](http://reestr.dfp.gov.ua/pls/dfp/f?p=105:1010:8247857632594695063::NO:1010::) в комісію".** Електроні версії документів, які підготовлені до відправки позначені галочками (рис.15)

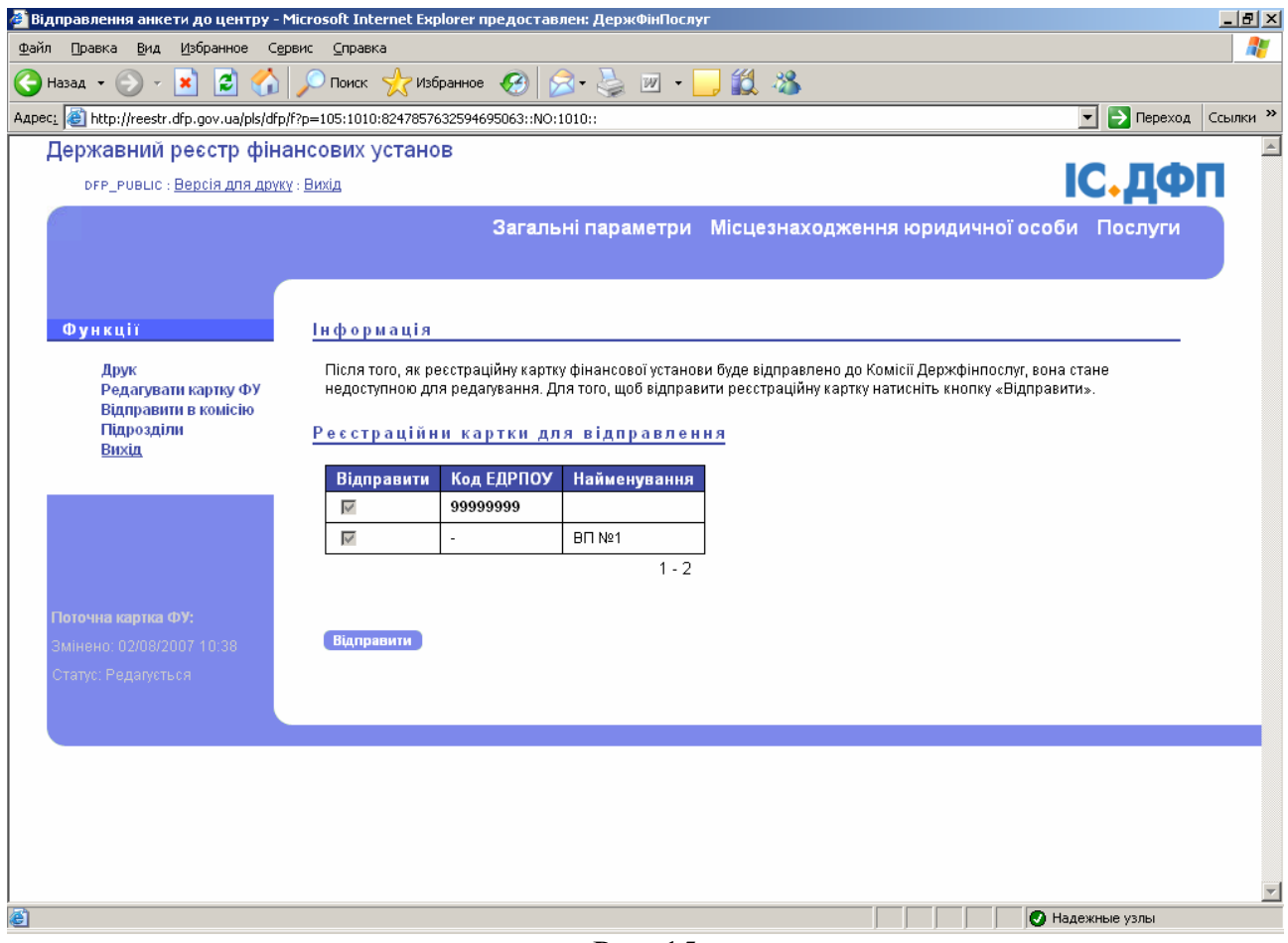

Рис. 15

Якщо не має потреби надсилати до Держфінпослуг інформацію про всі відокремлені підрозділи, то зніміть галочки з відокремлених підрозділів, які не потрібно надавати Держфінпослуг на розгляд.

## **Помилки**

У разі виявлення помилок під відправлення інформації до Держфінпослуг, необхідно перейти в розділ, в якому виявлено помилки. Наприклад, під час відправлення, з'явилась помилка (рис. 16)

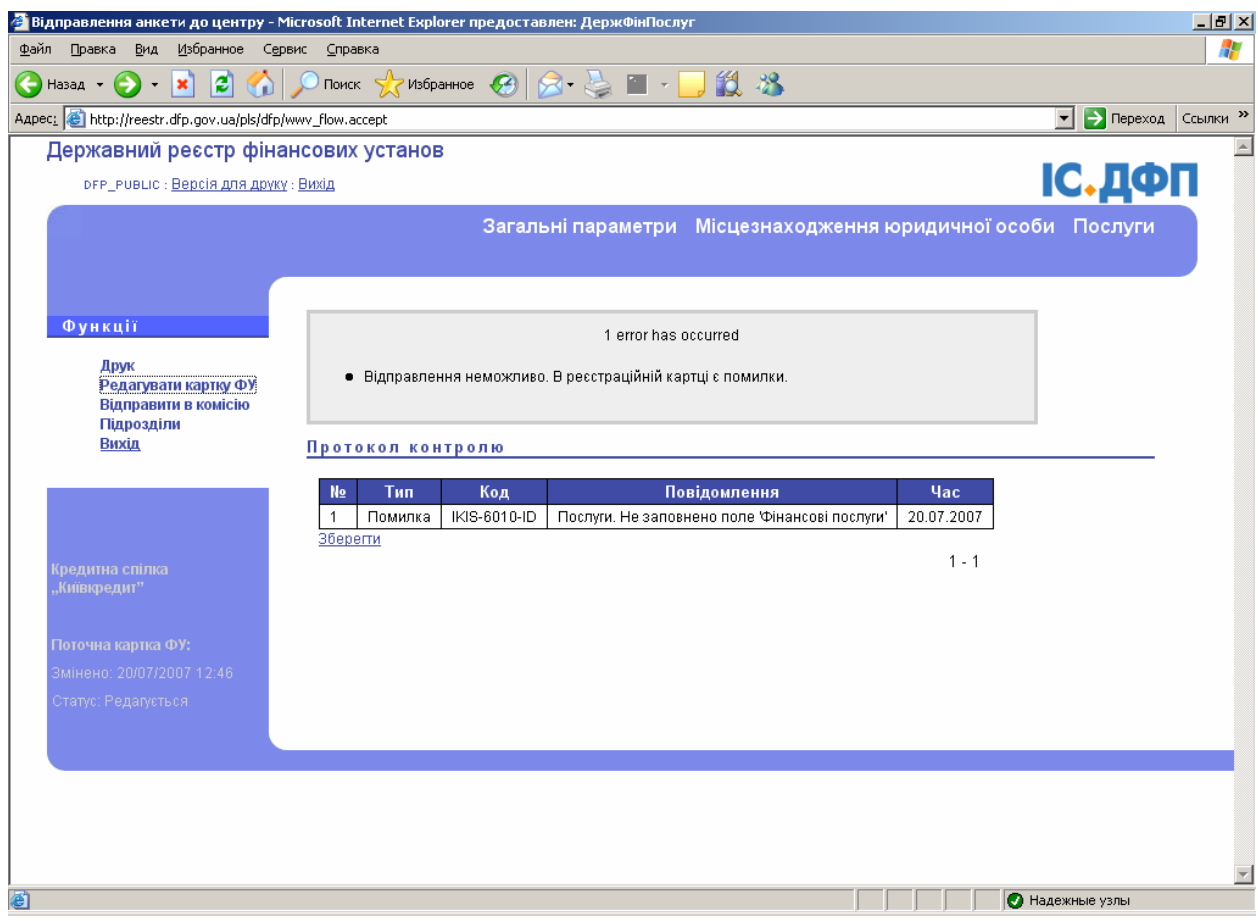

Рис. 16

У такому випадку необхідно у розділі "Функції" натиснути напис "Редагувати картку ФУ" та перейти на сторінку "Послуги".

#### **УВАГА!**

**В реєстраційних картках вноситься інформація про один банк. Якщо буде внесено інформація про більше одного банку, то з'явиться помилка (рис. 17).** 

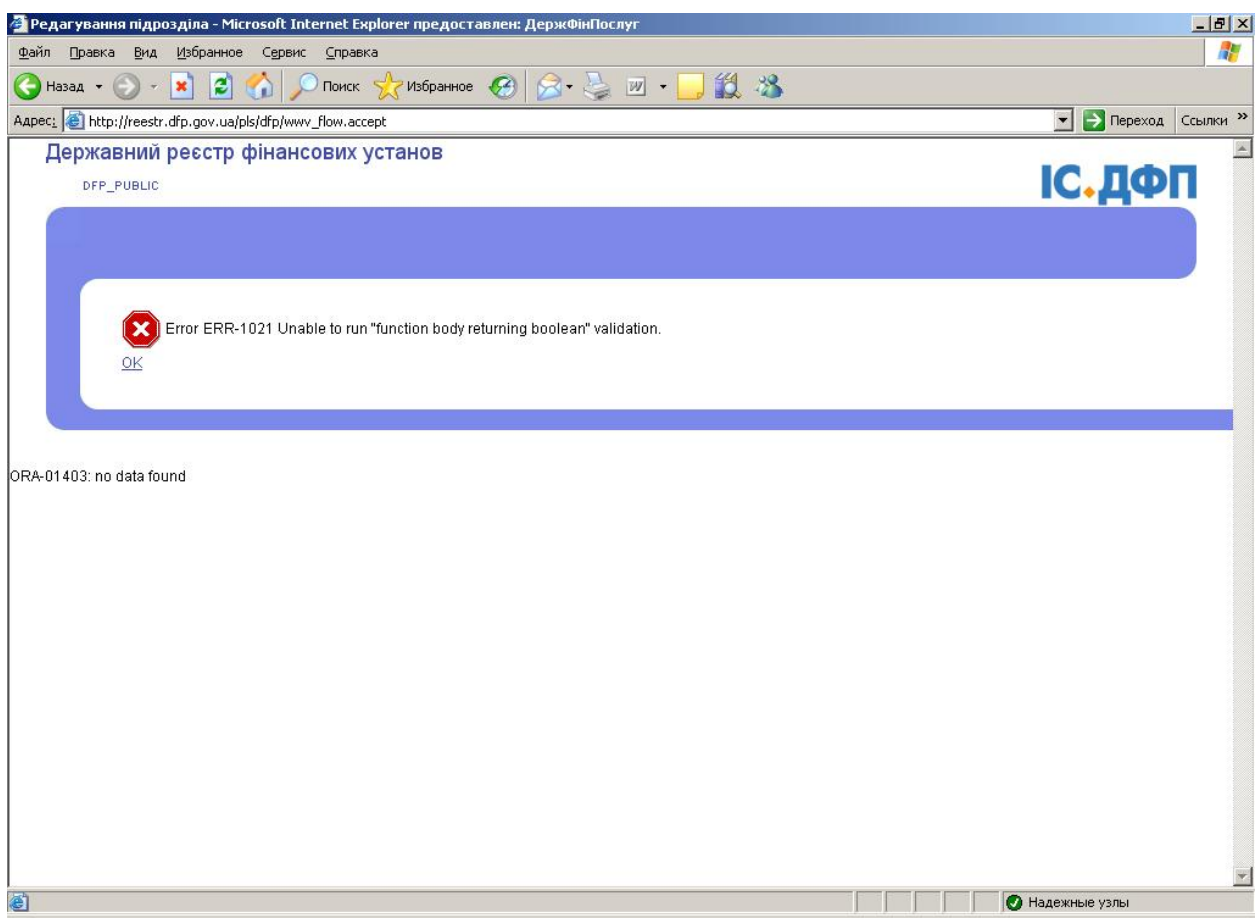

Рис. 17